# Core-CT STARS Query Introduction FN 101 AP/PO

## Description

Pre-Requisites: Access to Core-CT AP/PO Financials tables used in this exercise.

These hands-on exercises are designed for STARS users to get familiar with a basic understanding of the concepts of Query Reporting in STARS.

These exercises focus on the following topics:

- 1. STARS Reference Materials and Training Tools
- 2. STARS Reporting Tools and Navigation
- 3. Establishing criteria, editing reports, report creation
- 4. Hands on Exercises

### Contents

| Description                                                 | 1 |
|-------------------------------------------------------------|---|
| Exercise 1: Data Dictionary                                 | 2 |
| Exercise 2: Run an Existing Report                          |   |
| Exercise 3: Create a Payments Analysis                      | 4 |
| Add Prompts                                                 | 5 |
| Change column heading display and add an aggregate function | 7 |
| Review and Save                                             | 8 |
| Run Analysis                                                | 9 |
| Exercise 4: Export to Excel                                 | 0 |

# Exercise 1: Data Dictionary

Scenario: Find all fields available in Financials Accounts Payable.

Skills: Locating a list of fields using the Data Dictionary

**Reference:** STARS Data Dictionary

**Navigation:** Core-CT > STARS > Dashboard > X Data Dictionary > Data Dictionary

1. In the Dashboard, locate and select the Data Dictionary page link

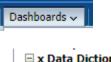

x Data Dictionary Data Dictionary

2. Click on links to further drill down to additional details and/or click on tab options to view different reports

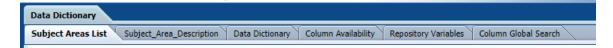

| CORE Groups | CORE Sub Groups     | Subject Area                                         |
|-------------|---------------------|------------------------------------------------------|
| Financials  | Accounts Payable    | Financials - AP Holds                                |
|             |                     | Financials - AP Voucher Accounting                   |
|             |                     | Financials - AP Voucher Line Distrib Details         |
|             |                     | Financials - AP Voucher XRef Payments                |
|             | Accounts Receivable | Financials - AR Invoice Aging                        |
|             |                     | Financials - AR Item                                 |
|             |                     | Financials - AR Item Activity                        |
|             |                     | Financials - AR Item Billing                         |
|             |                     | Financials - AR Item Distribution                    |
|             |                     | Financials - AR Item Payments                        |
|             |                     | Financials - AR Overview                             |
|             |                     | Financials - AR Payments Direct Journals             |
|             |                     | Financials - AR Transactions                         |
|             | Assets              | Financials - Asset Acquisition                       |
|             |                     | Financials - Asset Balance                           |
|             |                     | Financials - Asset Depreciation                      |
|             |                     | Financials - Asset Overview                          |
|             |                     | Financials - Asset Retirement                        |
|             | Budgetany Control   | Financiale - Rudoatany Control - Datail Transactions |

# Exercise 2: Run an Existing Report

Scenario: Provide list of Agency payments to Accenture for the Year 2024.

Skills: Finding and Running an existing Report

Navigation: Core-CT > STARS > Dashboard > Accounts Payable > Supplier Payments

- 1. Select the Supplier Payments report
- Enter the prompt values as follow: <u>Business Unit:</u> Your agency's DEPT ID <u>Year</u>: 2024. <u>Supplier ID</u>: 0000011737
- 3. Click Apply

Results: The report will return all Agency payments made to Accenture during Year 2024.

| Supplier Payments                                                                                                    | Home   Support   Catalog   Favorites 🗸   Dashboards 🗸   😫 New 🗸 🍋 Ope                                                                                                    |
|----------------------------------------------------------------------------------------------------|----------------------------------------------------------------------------------------------------|
| Supplier turning                                                                                                    |                                                                                                    |
|                                                                                                    |                                                                                                    |
| Business Unit [OSGM1 ] W Year [2024                                                                                                    | Suppler ID 0000011737 Suppler Name -Select Value- Suppler Entity Type -Select Value-                                                                                                    |
| Ξ                                                                                                    |                                                                                                    |
| Payment By Supplier Entity Type<br>Time run: 2/9/2024 11:07:24 AM                                                                                 |                                                                                                    |
| AP Invoice Amount                                                                                                    | Supplier Entity Type Partnershp                                                                                                    |
| Supplier Entity Type         2022         2023         2024           Partnershp         1,600,000.00         12,105,000.00         14,708,433.00 | AP Invoice Amount                                                                                                    |
|                                                                                                    | 18.00M<br>15.00M<br>15.00M<br>12.00M<br>9.00M<br>0.00M<br>2022<br>2023<br>2023<br>2024<br>Amount<br>2022<br>2023<br>2024<br>Accounting Year                                                                                            |
|                                                                                                    |                                                                                                    |
| Top 20 Supplier Payments By selected Year                                                                                                    |                                                                                                    |
|                                                                                                    | Supplier ID         Supplier Name         AP Invoice Amount           000011737         1 - ACCENTURE LLP         14/708,433.00           Grand Total         14/708,433.00           Analyze - Edit - Refresh - Print - Execut - Conv |

# Exercise 3: Create a Payments Analysis

**Scenario:** Build an analysis to identify all payments to be made for a specified date range, identifying the remit to vendor.

Skills: Creating an analysis, adding criteria, prompts

Navigation: Core-CT > STARS > New > Analysis and Interactive Reporting > Analysis

1. Select the Analysis menu option

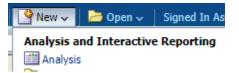

2. On the Subject Area results displayed, select the Financials – AP Voucher XRef Payments link

| • | 🕖 📑 New 🗸 🛛 🗁 Open 🗸 🗍 Signed In As COREPoppelJa                                                                                                    | n |
|---|----------------------------------------------------------------------------------------------------|---|
|   | Select Subject Area                                                                                                    |   |
|   | details (Account, Fund, SID etc ).                                                                                                    |   |
|   | Financials - AP Voucher XRef Payments<br>This will provide cross reference between Vouchers and<br>Payments. The main driving tables are PS_VOUCHER,<br>PS_PYMNT_VCHR_XREF, and PS_PAYMENT_TBL. You<br>can also get information on related attributes like Vendor<br>Details, GL Details, Payment Terms, and Energy<br>Consumption. **This Subject Area does not provide<br>Chartfiled Level Details. |   |

3. Within the listing of Subject Area fields, select the following fields by doubleclicking on the field name to add to the report:

| #  | Folder               | Field             | EPM Field          |
|----|----------------------|-------------------|--------------------|
| 1. | Business Unit        | AP Business Unit  | BUSINESS_UNIT      |
| 2. | AP Details           | Voucher ID        | VOUCHER_ID         |
| 3. | AP Details >         | Payment Due       | DUE_DT             |
|    | Payment Due Date     | Fiscal Date       |                    |
| 4. | AP Details >         | Payment ID        | PYMNT_ID           |
|    | Payment Voucher XRef |                   |                    |
| 5. |                      | Payment Count     | PYMNT_CNT          |
| 6. |                      | Payment Selection | PYMNT_SELCT_STATUS |
|    |                      | Status            |                    |

| 7.  |                          | Scheduled to Pay | SCHEDULED_PAY_DT |
|-----|--------------------------|------------------|------------------|
| 8.  | Supplier Details >       | Remit Supplier   | REMIT_VENDOR     |
|     | Supplier Remit details   |                  |                  |
| 9.  |                          | Remit Supplier   | CT_VNDR_NAME1    |
|     |                          | Name             |                  |
| 10. | Supplier Details >       | Supplier Hold    | PYMNT_HOLD       |
|     | Supplier Payment Default | Payment          |                  |
| 11. | Facts – Voucher XRef     | AP Total Payment | PAID_AMT         |
|     |                          | Amount           |                  |

### Add Prompts

- 4. From the Criteria tab, select the Add filter icon  $\mathbf{P}$
- 5. Select AP Business Unit from the list
- 6. In the Operator drop-down, select is prompted

| New Filter |                                 |    | ×         |
|------------|---------------------------------|----|-----------|
|            | AP Business Unit<br>is prompted | 52 | ▼         |
| Help       |                                 |    | OK Cancel |

- 5. Click OK
- 6. Select the Add filter icon  $\boxed{\begin{subarray}{c} \end{subarray}}$  a second time
- 7. Select Scheduled to Pay from the list
- 8. In the Operator drop-down, select is prompted
- 9. Click OK

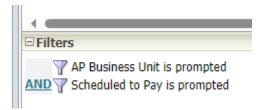

10. Click on the Prompts tab (located in the upper-left hand area / on top)

11. Click on the add prompt icon and select Column Prompt > AP Business Unit

| 68                       | +-   = ∭ 🖁   .  |
|--------------------------|-----------------|
| AP Business Unit         | Column Prompt > |
| Voucher ID               | Variable Prompt |
| Payment Count            | Image Prompt    |
| Payment ID               |                 |
| Scheduled to Pay         |                 |
| Payment Selection Status |                 |
| AP Total Payment Amount  |                 |
| Payment Due Fiscal Date  |                 |
| Remit Supplier           |                 |
| Remit Supplier Name      |                 |
| Supplier Hold Payment    |                 |
| More Columns             |                 |

12. Click OK to accept the Operator is equal to / is in list default

- 13. Click on the add prompt icon and select Column Prompt > Scheduled to Pay
- 14. Select is between from Operator drop-down list
- 15. Click OK

Note: Look at Display area to assure the prompts have been created correctly.

| Display Page 1               |   |               |
|------------------------------|---|---------------|
| AP Business UnitSelect Value | B |               |
|                              |   | Apply Reset ✓ |

Note: When adding prompts: 1) create filters, 2) create prompts, and 3) run analysis through Catalog menu

Change column heading display and add an aggregate function

16. On the Criteria tab, select the drop-down on Payment Count column, and select Column Properties

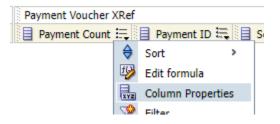

- 17. Select the Column Format tab
- 18. Check Custom Headings
- 19. Enter "Number of Payments" in the Column Heading

| Column Properties                                                                                       |          |           |
|----------------------------------------------------------------------------------------------------|----------|-----------|
| Style Column Format Data Format Conditional Format Interaction                                          | 1        |           |
| Headings<br>Folder Heading Payment Voucher XRef<br>Column Heading Number of Payments<br>Custom Headings | Az<br>Az | 🗌 Hide    |
| Contains HTML Markup Value Suppression                                                                  |          |           |
| XX         XXXXXXXXXXXXXXXXXXXXXXXXXXXXXXXXXXXX                                                         |          |           |
| 🔿 Suppress 🖲 Repeat                                                                                     |          |           |
|                                                                                                    |          |           |
|                                                                                                    |          |           |
|                                                                                                    |          |           |
| Help                                                                                                    |          | OK Cancel |

#### 20. Select OK

21. On the Criteria tab, select the drop-down on Number of Payments column, and select Edit formula

|   | Payment Voucher XRef |    |            |            |
|---|----------------------|----|------------|------------|
| 1 | Number of Payments   | Ę  | Payment    | t ID 🗮 📳 S |
| _ |                      | ¢  | Sort       | >          |
|   |                      | fØ | Edit formu | la         |
|   |                      |    |            |            |

22. Select Count from the Aggregation Rule (Totals Row)

| Edit Column Formula                 | X                                      |
|-------------------------------------|----------------------------------------|
| Column Formula Bins                 |                                        |
|                                     | ayments<br>Headings<br>: HTML Markup   |
| Aggregation Rule (Totals Row) Count | Column Formula                         |
| Subject Areas                       | "Payment Voucher XRef"."Payment Count" |
| Help                                | OK Cancel                              |

### 23. Select OK

#### Review and Save

- 24. Click on Save As icon located in upper right-hand area
- 25. Select the folder to Save In, Name of Analysis, and Description

### 26. Click OK

### **Run Analysis**

- 27. Return to the Catalog menu
- 28. Navigate to the folder where the Analysis was saved and click on the Open link

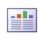

Payments Report | Last Modified 2/9/2024 3:09:47 PM | Owner COREPoppelJan Return payments for selected Business Unit, Year, and within Scheduled Payment Date Open | Edit | More -

- 29. Enter Business Unit and from/to Schedule to Pay dates
- 30. Click OK

Results: Details from the analysis will display on the screen

# Exercise 4: Export to Excel

- 1. Run Analysis
- 2. Click on Export link (at the bottom of the analysis)

| 007 77.0                       |                    |    |
|--------------------------------|--------------------|----|
| 10 🗡                           | PDF                |    |
| 10 💌                           | Excel 2007+        | Ŀ. |
| 0                              | Powerpoint 2007+   | ł. |
| 0                              | Web Archive (.mht) | r. |
|                                | Data >             |    |
| - Export - Add to Briefing Boo |                    |    |

- 3. Click on Excel 2007+
- 4. In the displayed downloads window, click on Save as, and navigate to folder of choice to save the Excel file
- 5. In the displayed Confirmation window, click OK